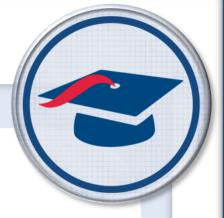

# ProgressBook StudentInformation Portal Guide

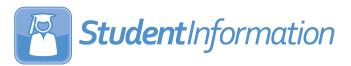

| ProgressBook StudentInformation Portal Guide (This document is current for v19.4.0 or later.)                                                                                                    |  |  |  |  |  |
|----------------------------------------------------------------------------------------------------|--|--|--|--|--|
|                                                                                                    |  |  |  |  |  |
|                                                                                                    |  |  |  |  |  |
|                                                                                                    |  |  |  |  |  |
|                                                                                                    |  |  |  |  |  |
|                                                                                                    |  |  |  |  |  |
|                                                                                                    |  |  |  |  |  |
| © 2024 Coffeens Annuage III C. All Diglets Decembed. All other common and anodust name                                                                                                    |  |  |  |  |  |
| © 2021 Software Answers, LLC. All Rights Reserved. All other company and product names included in this material may be Trademarks, Registered Trademarks, or Service Marks of the companies with which they are associated. Software Answers, LLC reserves the right at any time and without notice to change these materials or any of the functions, features, or specifications of any of the software described herein. |  |  |  |  |  |
| Software Answers, LLC. www.progressbook.com                                                                                                    |  |  |  |  |  |

# **Change Log**

The following Change Log explains by Product Version, Heading, Page and Reason where changes in the *ProgressBook StudentInformation Portal Guide* have been made.

| Product<br>Version | Heading         | Page | Reason                                                         |
|--------------------|-----------------|------|----------------------------------------------------------------|
| 19.4.0             | "Add Documents" | 21   | Added note to specify the document types that can be uploaded. |

# **Table of Contents**

| Cł | nange Log                  | į    |
|----|----------------------------|------|
| St | udentInformation Portal    | 1    |
|    | Understand the Home Screen | 1    |
|    | Manage Quick Links         | 2    |
|    | Add Quick Links            | 2    |
|    | Edit Quick Links           | 5    |
|    | Delete Quick Links         | 7    |
|    | Manage Enrollment Alerts   | . 10 |
|    | Manage Pending Enrollments | . 10 |
|    | Manage Pending Withdrawals | 11   |
|    | Manage Headlines           | . 12 |
|    | Add Headlines              | . 12 |
|    | Edit Headlines             | . 16 |
|    | Delete Headlines           | . 18 |
|    | Manage Documents           | . 20 |
|    | Add Documents              | . 21 |
|    | Edit Documents             | . 23 |
|    | Delete Documents           | . 25 |
|    | Manage Announcements       | . 27 |
|    | Add Announcements          | . 27 |
|    | Edit Announcements         | . 30 |
|    | Delete Announcements       | . 33 |
|    | Manage Events              | . 34 |
|    | Add Events                 | . 35 |
|    | Edit Events                | . 37 |
|    | Delete Events              | . 39 |

# StudentInformation Portal

StudentInformation provides a portal (known in the application as the **StudentInformation** screen) where you can manage information you want to deliver to your users. This is the first screen users see when they sign in to the application. You can customize the content users see based on their specific school and/or district and their security settings.

## **Understand the StudentInformation Screen**

You can manage content for the following areas of the StudentInformation screen:

- Headlines See "Manage Headlines."
- Quick Link See "Manage Quick Links."
- Announcements See "Manage Announcements."
- Upcoming Event See "Manage Events."
- Documents See "Manage Documents."
- Enrollment Alerts See "Manage Enrollment Alerts."

**Note:** You can determine the best location for the information you post. For example, a school bake sale could be an announcement or an upcoming event, while the results of the bake sale could be a headline.

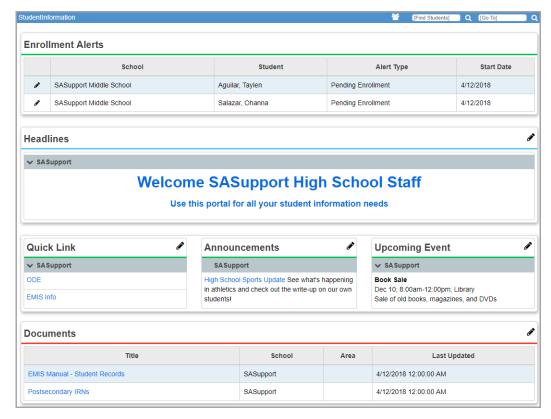

# **Manage Quick Links**

The **Quick Link** area lets you enter links to help your users perform their daily tasks.

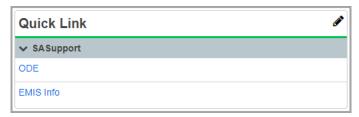

- To add a quick link, see "Add Quick Links."
- To edit a quick link, see "Edit Quick Links."
- To delete a quick link, see "Delete Quick Links."

## **Add Quick Links**

1. In the Quick Link area, click ...

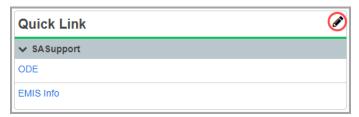

The **Manage Portal Links** window opens.

2. Click Add Link.

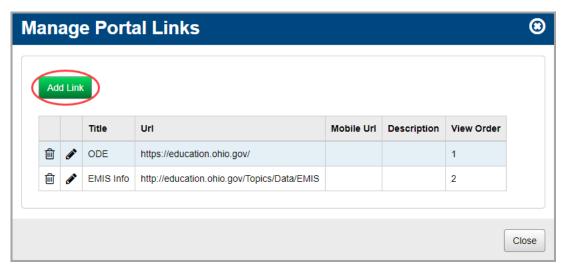

The add/edit version of the window displays.

3. In the **Title** field, enter a title for the link as you want it to display in the **Quick Link** area.

4. In the **Url** field, enter the URL (website address) of the web page to which you are linking, using the full http:// format, such as <a href="http://www.education.ohio.gov">http://www.education.ohio.gov</a>

**Note:** If you are creating a link to another StudentInformation screen, you can use a relative link, replacing the location of the StudentInformation application with a tilde (~), as shown in the following example. This ensures the link remains valid, even if the StudentInformation application's location changes.

#### Full link:

http://dasl.abcde.org/StudentInformation/SIS/Attendance/DailyAbsenceByHomeroom.aspx Relative link:

~/SIS/Attendance/DailyAbsenceByHomeroom.aspx

Note: The Mobile Url field is not functional at this time.

- 5. (Optional) To display a tooltip when you hover your cursor over the quick link, in the **Description** field, enter more detailed information about the site.
- 6. In the **View Order** field, enter a number to indicate the display order of this specific link relative to the other quick links.
- 7. In the Administrative School drop-down list, select which school building (or district) should have administrative rights to maintain and update the quick link. Below that, select which school and user group can view the quick link, or select the whole district and all groups.
- 8. Click Add Combination.

The school/group combination displays in the **Intended Audience** table.

9. (Optional) To add another school/user group combination, repeat step 7 through step 8.

### 10. Click Save.

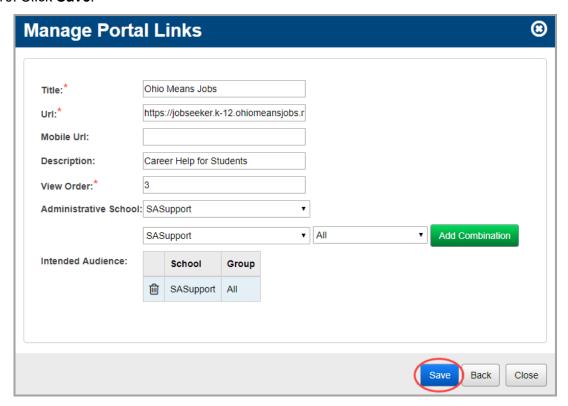

A confirmation message displays, and the new link displays in the list.

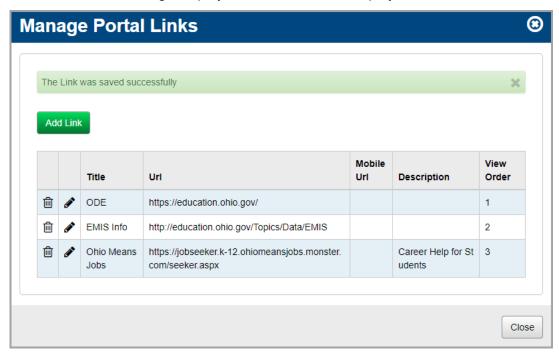

11. (Optional) To return to the **StudentInformation** screen, click **Close**.

The link displays in the Quick Link area in the order you selected with New beside it.

Note: New displays for 3 days.

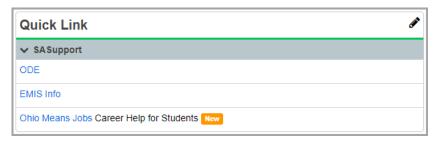

## **Edit Quick Links**

1. In the Quick Link area, click A.

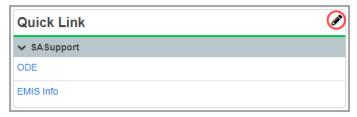

The Manage Portal Links window opens.

2. In the row of the link you want to edit, click .

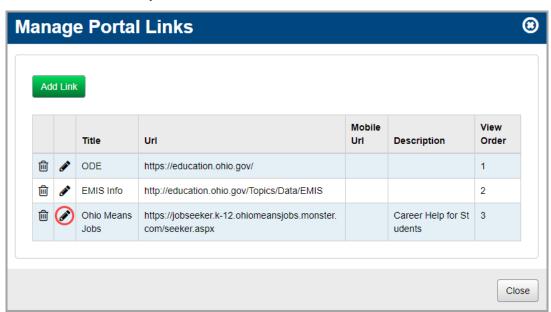

The add/edit version of the window displays.

3. Make any desired changes, and then click **Save**.

Note: For more information about the fields on this screen, see "Add Quick Links."

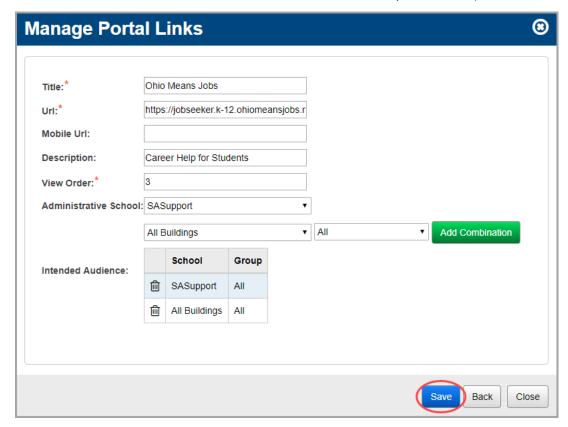

A confirmation message displays, and the updated link displays in the list.

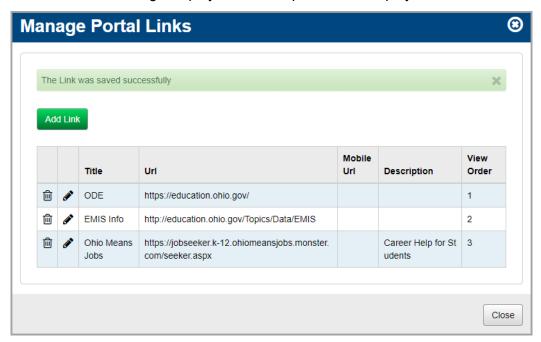

4. (Optional) To return to the **StudentInformation** screen, click **Close**.

The updated link displays in the **Quick Link** area in the order you selected with New beside it.

Note: New displays for 3 days.

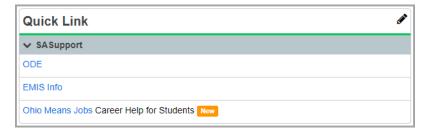

## **Delete Quick Links**

1. In the Quick Link area, click .

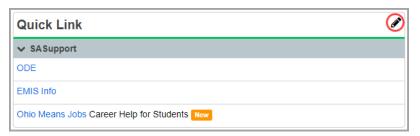

The Manage Portal Links window opens.

2. In the row of the link you want to delete, click 🛅 .

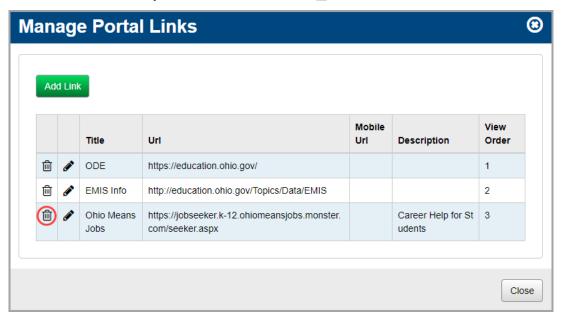

The following messages displays:

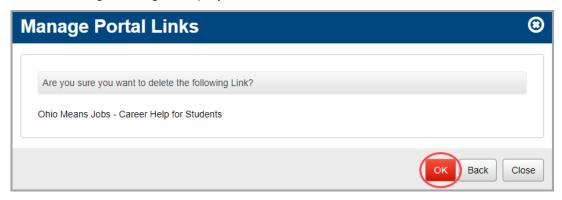

#### 3. Click OK.

A confirmation message displays, and the link no longer displays in the list.

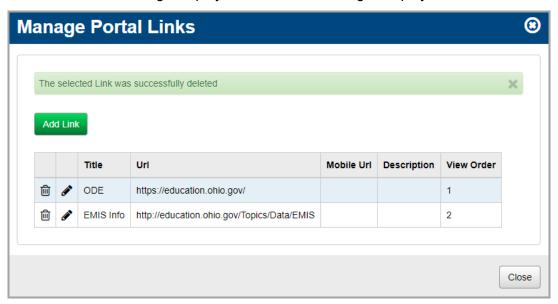

4. (Optional) To return to the **StudentInformation** screen, click **Close**.

The link no longer displays in the Quick Link area.

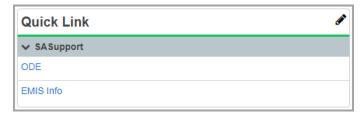

## **Manage Enrollment Alerts**

The **Enrollment Alerts** area of the **StudentInformation** screen displays any pending enrollments or withdrawals that require your attention.

- To handle alerts related to pending enrollments, see "Manage Pending Enrollments."
- To handle alerts related to pending withdrawals, see "Manage Pending Withdrawals."

## **Manage Pending Enrollments**

Pending enrollment alerts display only for students who withdrew from another building in your school district and are enrolling in your building. They do not display for students transferring from another district. The following events trigger pending enrollment alerts:

- A student already enrolled in the district has an enrollment track assignment to attend your building this year.
- Another school in your district withdrew the student and set your building as the "withdraw to" school.

Note: Pending enrollment alerts may take some time to display on the portal.

You can choose to enroll the student or remove the student from the list as follows:

1. In the **Enrollment Alerts** area, in the row of the student you want to enroll or remove, click

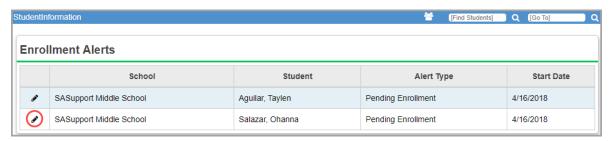

The Manage Portal Enrollment Alerts window opens.

- 2. Review the information, and perform one of the following actions:
  - To accept this pending enrollment, click **Enroll**. The **Student Registration Wizard** opens, and you can proceed to enroll the student.
  - To decline this pending enrollment and remove this enrollment alert, click Remove.
  - To return to the StudentInformation screen, click Close.

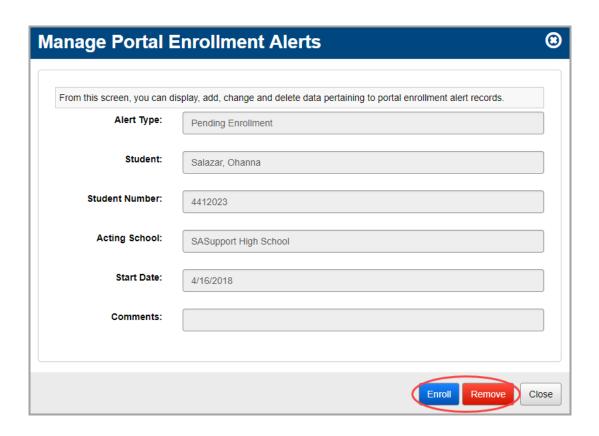

## **Manage Pending Withdrawals**

The following events trigger pending withdrawal alerts:

- The previous school (within your district) withdrew the student and set a future withdrawal date.
- A student was cross-enrolled in multiple buildings within your district for the same school year, and one of the other buildings withdrew the student.
- A student was enrolled in the previous school year and the current school year, and your school (or another school) withdrew the student from the previous school year.

**Note:** Pending withdrawal alerts may take some time to display on the portal.

You can choose to withdraw the student or remove the student from the list as follows:

1. In the **Enrollment Alerts** area, in the row of the student you want to withdraw or remove, click .

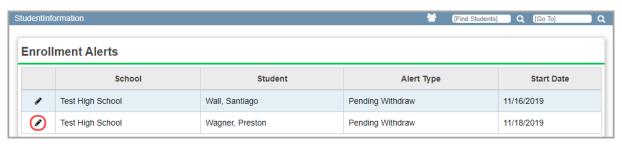

The Manage Portal Enrollment Alerts window opens.

- 2. Review the information, and perform one of the following actions:
  - To accept this pending withdrawal, click Withdraw. The Withdraw Student screen displays, and you can proceed to withdraw the student.
  - To decline this pending withdrawal and remove this withdrawal alert, click **Remove**.
  - To return to the **StudentInformation** screen, click **Close**.

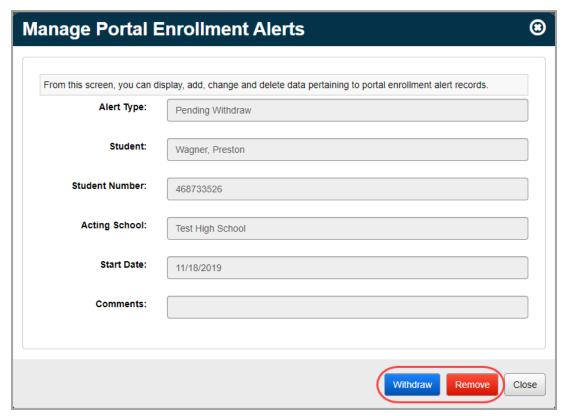

## **Manage Headlines**

In the **Headlines** area, you can enter important headlines and messages for your users.

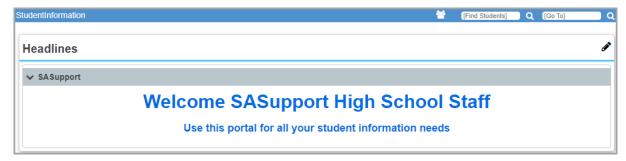

- To add a headline, see "Add Headlines."
- To edit a headline, see "Edit Headlines."
- To delete a headline, see "Delete Headlines."

## **Add Headlines**

1. In the **Headlines** area, click 🔗 .

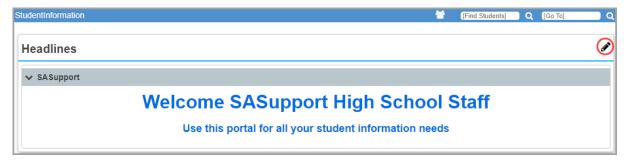

The Manage Portal Content window opens.

2. Click Add Content.

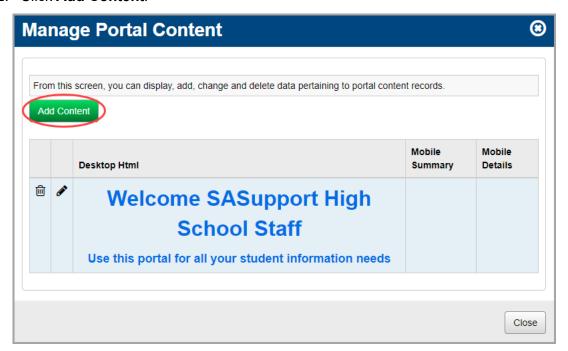

The add/edit version of the window displays.

3. In the **Desktop Html Content** field, enter the text that you want to display in the headline. You can use plain text and/or HTML (Hypertext Markup Language) to display the headline in different colors and sizes.

**Note:** A few helpful HTML tags are below. To learn more about HTML, go to: <a href="http://www.w3schools.com/html/default.asp">http://www.w3schools.com/html/default.asp</a>

| HTML Tag                                  | Purpose                  |
|-------------------------------------------|--------------------------|
| <h1>your text here</h1>                   | Heading1 – enlarges text |
| <br><br>                                  | Line break               |
| <hr/>                                     | Create horizontal line   |
| <center>your text here</center>           | Center text              |
| <style="color:blue"></style="color:blue"> | Color                    |

**Note:** The **Mobile Summary** and **Mobile Details** fields are not functional at this time.

- 4. In the **Administrative School** drop-down list, select which school building (or district) should have administrative rights to maintain and update the headline.
- 5. In the **Intended School** drop-down list, select which school can view the headline, or select the whole district.
- 6. In the **Intended Group** drop-down list, select which user group can view the headline, or select all user groups.
- 7. Click Add Combination.

The school/group combination displays in a table.

8. (Optional) To add another school/user group combination, repeat step 5 through step 7.

9. Click Save. Or, to continue adding headlines, click Save and New.

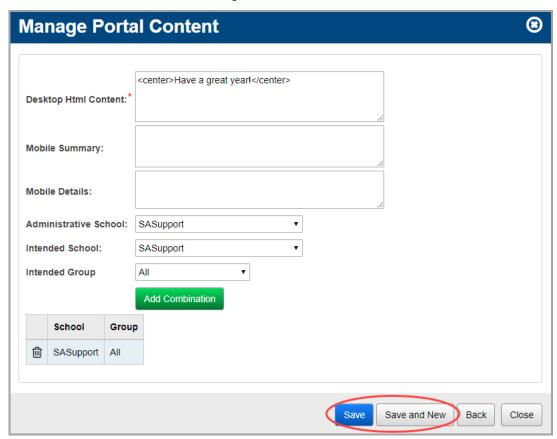

A confirmation message displays, and the new headline displays in the list.

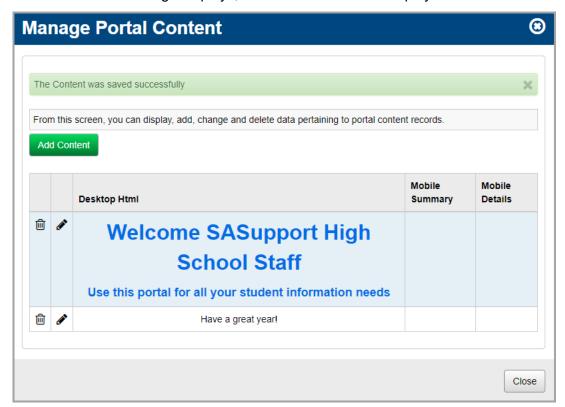

10. (Optional) To return to the **StudentInformation** screen, click **Close**.

The headline displays in the **Headlines** area.

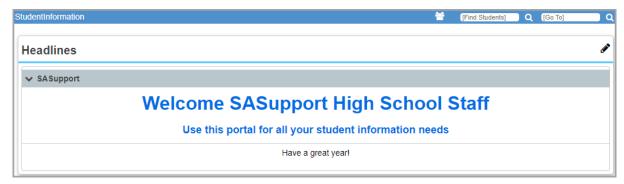

## **Edit Headlines**

1. In the **Headlines** area, click .

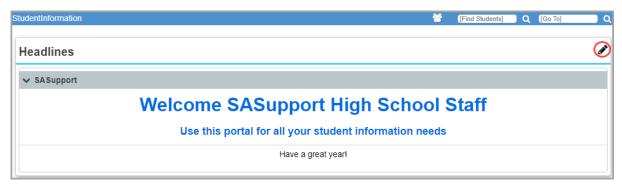

The Manage Portal Content window opens.

2. In the row of the headline you want to edit, click .

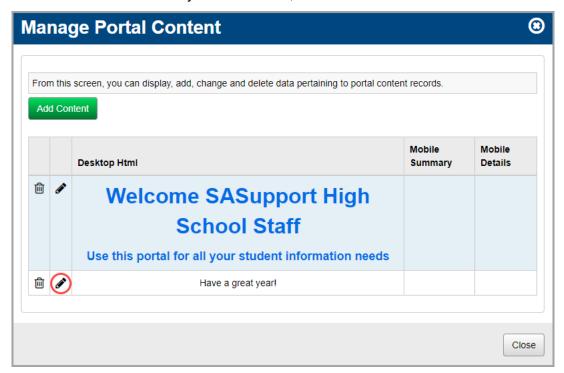

The add/edit version of the window displays.

3. Make any desired changes, and then click Save.

Note: For more information about the fields on this screen, see "Add Headlines."

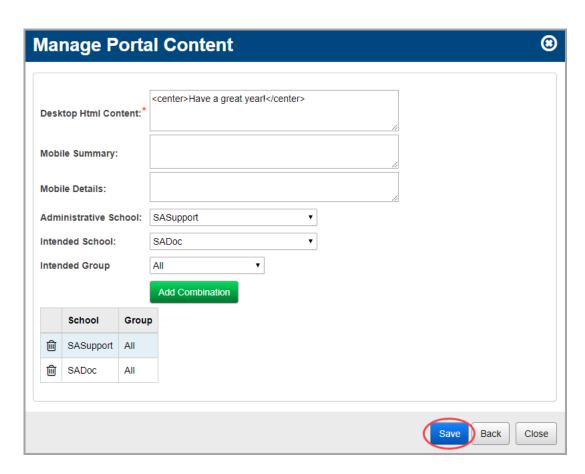

A confirmation message displays, and the updated headline displays in the list.

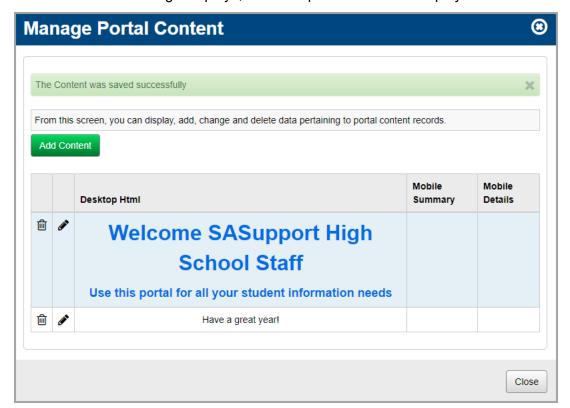

4. (Optional) To return to the **StudentInformation** screen, click **Close**.

The updated headline displays in the **Headlines** area.

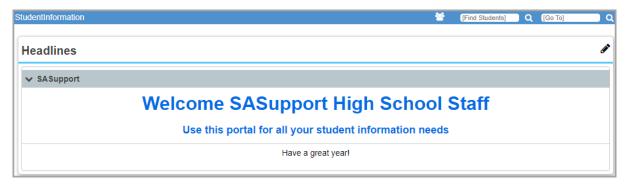

## **Delete Headlines**

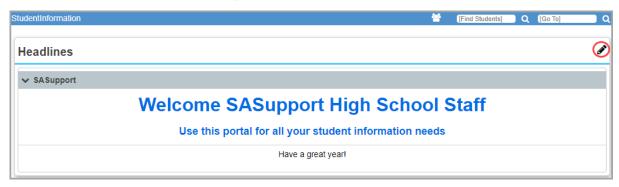

The Manage Portal Content window opens.

2. In the row of the headline you want to delete, click  $\hat{\mathbf{m}}$ .

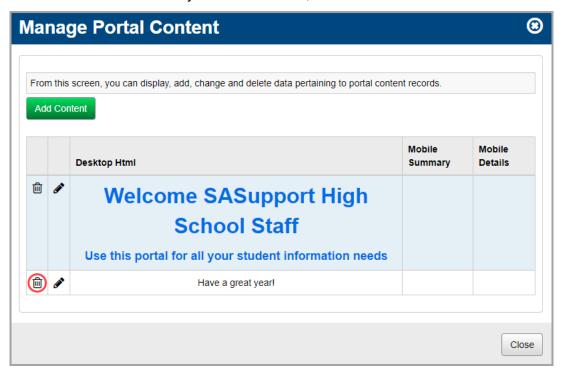

The following message displays:

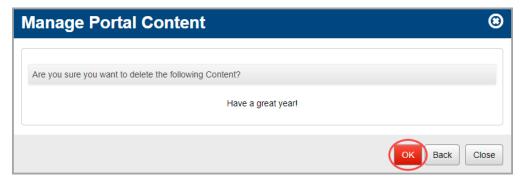

3. Click OK.

A confirmation message displays, and the headline no longer displays in the list.

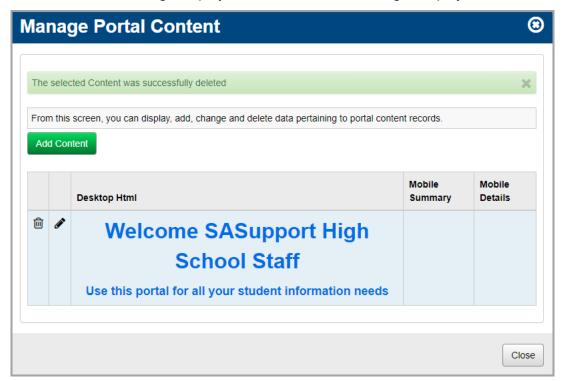

4. (Optional) To return to the **StudentInformation** screen, click **Close**.

The headline no longer displays in the **Headlines** area.

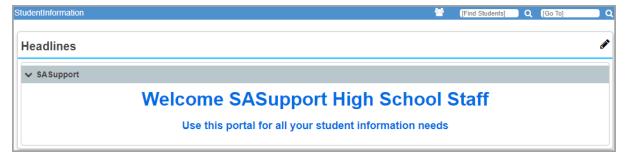

# **Manage Documents**

In the **Documents** area, you can upload or link documents for your users.

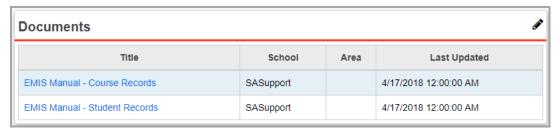

To add a document, see "Add Documents."

- To edit a document, see "Edit Documents."
- To delete a document, see "Delete Documents."

## **Add Documents**

1. In the **Documents** area, click ...

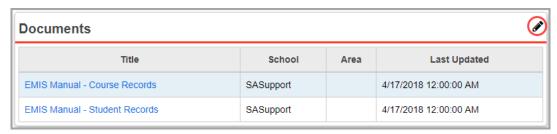

The Manage Portal Documents window opens.

2. Click Add Document.

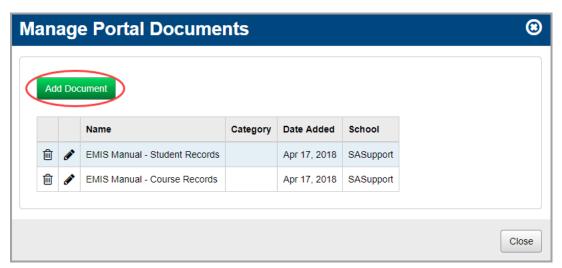

The add/edit version of the window displays.

- 3. In the **Name** field, enter a name for the document.
- 4. (Optional) In the **Category** field, enter a category for this document.

Note: You can use categories to separate documents by subject area, user, etc.

- 5. Decide whether you want to provide a link to a document on the web or physically upload the document to the StudentInformation website:
  - To link to the web, in the URL to Browse field, enter the full URL (web address) of the document, including http://

 To upload a document, in the Upload to Web Server area, click Browse, and navigate to and select the file.

**Note:** For security reasons, there is a maximum document upload size for StudentInformation and the .NET framework. If your document exceeds that size, an error occurs. Your ITC can adjust this size (the default maximum size is 4MB) but only after hours. This is because changing the size limit requires a config file change and server reboot. As a workaround, you can upload a small placeholder document that the ITC staff can replace with the larger document per the location in the DASL.config file.

**Note:** Only the following document types can be uploaded: .doc, .docx, .dot, .dotx, .htm, .html, .mp4, .mp3, .pdf, .png, .ppt, .pptx, .pps, .ppsx, .pub, .rtf, .txt, .xls, .xlsx, and .zip.

Note: To remove the file, click Clear.

- 6. In the Administrative School drop-down list, select which school building (or district) should have administrative rights to maintain and update the document. Then, select which school and user group can view the document, or select the whole district and all groups.
- 7. Click Add Combination.

The school/group combination displays in the **Intended Audience** table.

- 8. (Optional) To add another school/user group combination, repeat step 6 through step 7.
- 9. Click Save. Or, to continue adding documents, click Save and New.

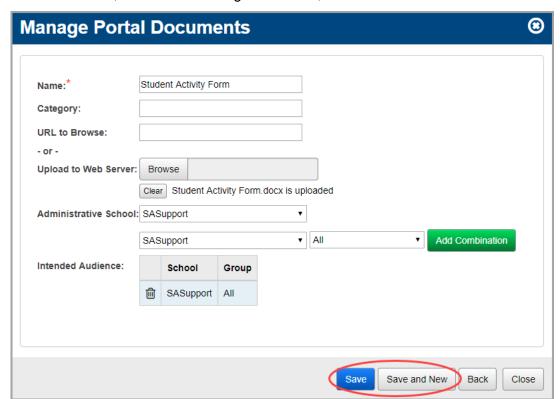

A confirmation message displays, and the new document displays in the list.

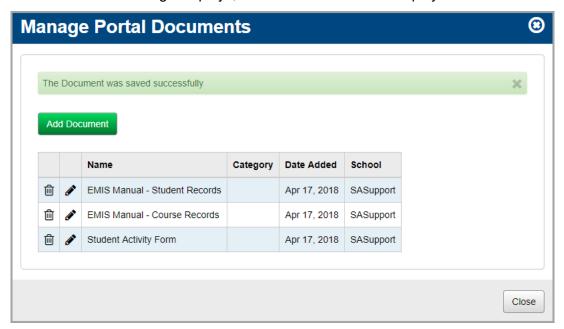

10. (Optional) To return to the **StudentInformation** screen, click **Close**.

The new document link displays in the **Documents** area.

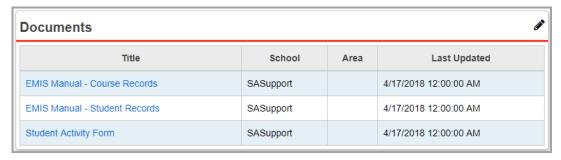

### **Edit Documents**

1. In the **Documents** area of the **StudentInformation** screen, click .

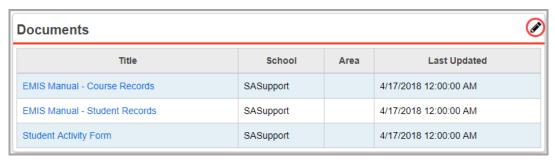

The Manage Portal Documents window opens.

2. In the row of the document you want to edit, click .

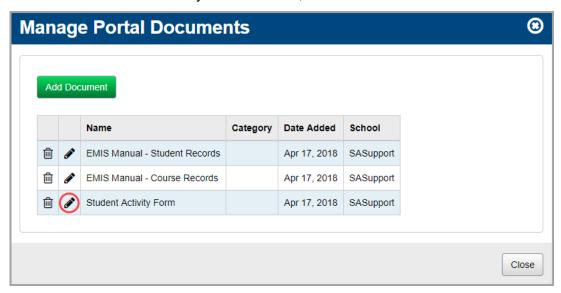

The add/edit version of the window displays.

3. Make any desired changes, and then click Save.

Note: For more information about the fields on this screen, see "Add Documents."

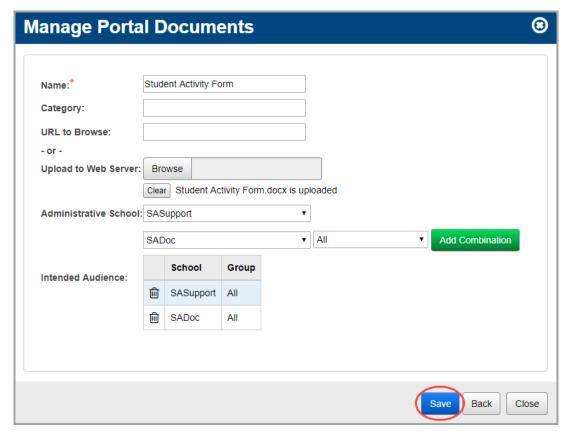

A confirmation message displays, and the updated document displays in the list.

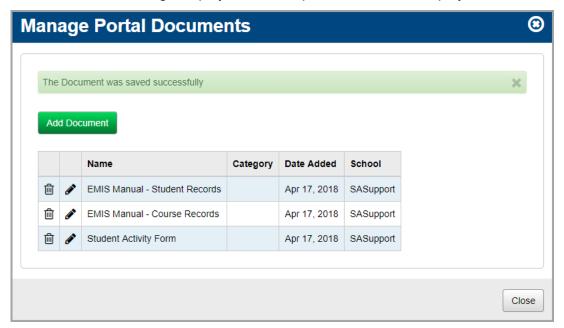

4. (Optional) To return to the **StudentInformation** screen, click **Close**. The updated document link displays in the **Documents** area.

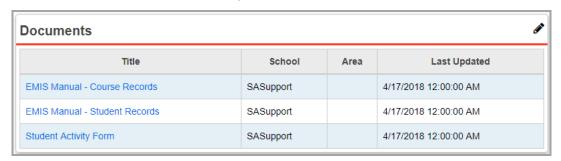

### **Delete Documents**

1. In the **Documents** area of the **StudentInformation** screen, click .

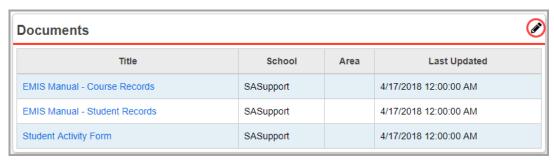

The Manage Portal Documents window opens.

2. In the row of the document you want to delete, click 🛍.

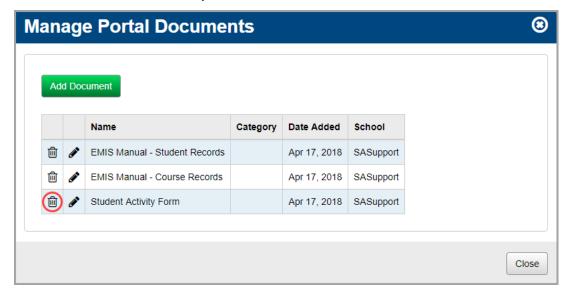

The following message displays:

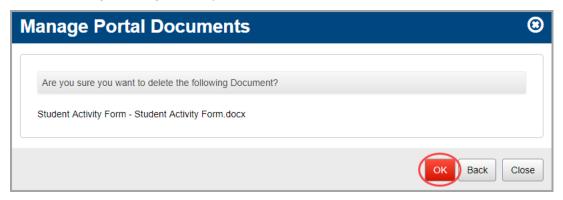

3. Click OK.

A confirmation message displays, and the document no longer displays in the list.

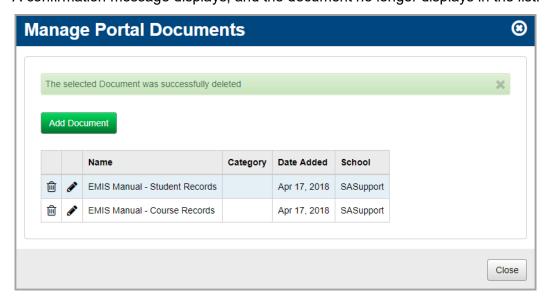

4. (Optional) To return to the **StudentInformation** screen, click **Close**.

The document link no longer displays in the **Documents** area.

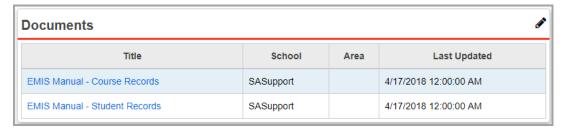

# **Manage Announcements**

In the **Announcements** area, you can post time-sensitive announcements for your users.

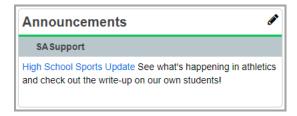

- To add an announcement, see "Add Announcements."
- To edit an announcement, see "Edit Announcements."
- To delete an announcement, see "Delete Announcements."

### **Add Announcements**

1. In the **Announcements** area, click .

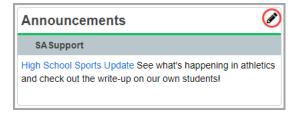

The Manage Portal Announcements window opens.

#### 2. Click Add Announcement.

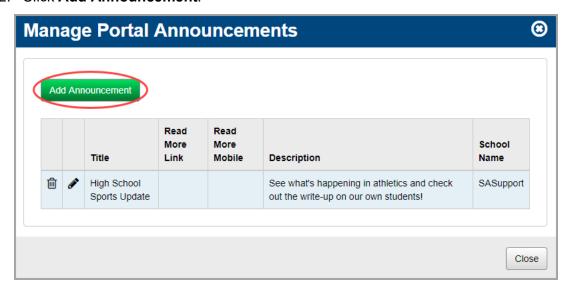

The add/edit version of the window displays.

- 3. In the **Title** field, enter a title for the announcement.
- 4. (Optional) To add a link to a corresponding web page, enter the full URL (web address) of the page, including *http://*

**Note:** The **Read More (Mobile)** option is not functional at this time.

- 5. In the **Description** field, enter any details related to the announcement.
- 6. In the **Expires** field, enter the date on which the announcement should stop displaying, or select a date from the calendar date picker. This field defaults to 8 days from the current date.
- 7. In the **Administrative School** drop-down list, select which school building (or district) should have administrative rights to maintain and update the announcement. Then, select which school and user group can view the announcement, or select the whole district and all groups.
- 8. Click Add Combination.

The school/group combination displays in the **Intended Audience** table.

9. (Optional) To add another school/user group combination, repeat step 7 through step 8.

10. Click Save. Or, to continue adding announcements, click Save and New.

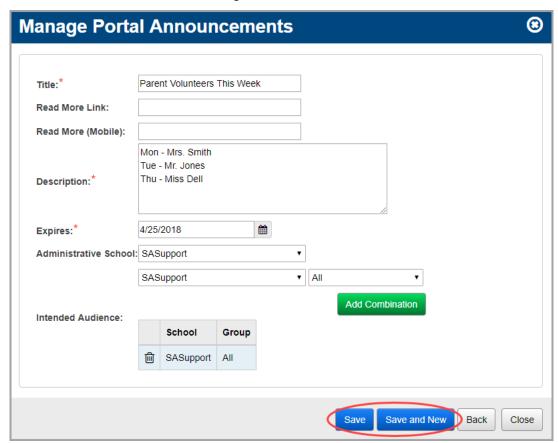

A confirmation message displays, and the new announcement displays in the list.

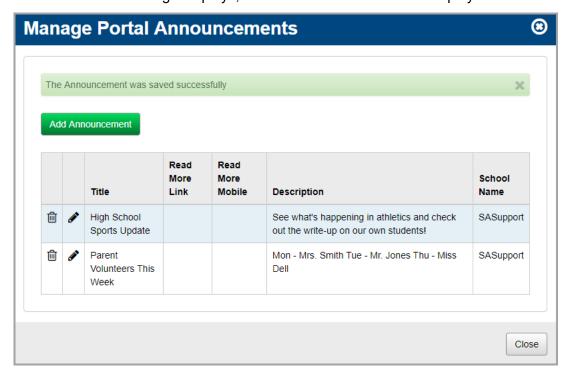

11. (Optional) To return to the **StudentInformation** screen, click **Close**.

The announcement displays in the **Announcements** area with New beside it. Announcements display sorted by administrative school and then by date created.

Note: New displays for 3 days.

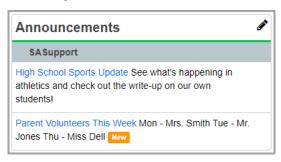

#### **Edit Announcements**

1. In the **Announcements** area, click .

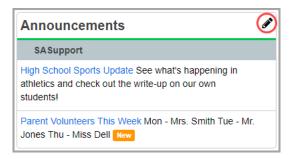

The **Manage Portal Announcements** window opens.

2. In the row of the announcement you want to edit, click .

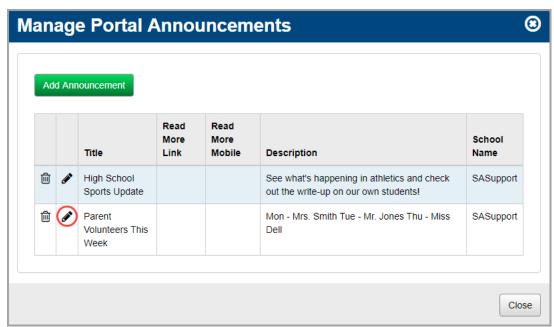

The add/edit version of the window displays.

3. Make any desired changes, and then click Save.

**Note:** For more information about the fields on this screen, see "Add Announcements."

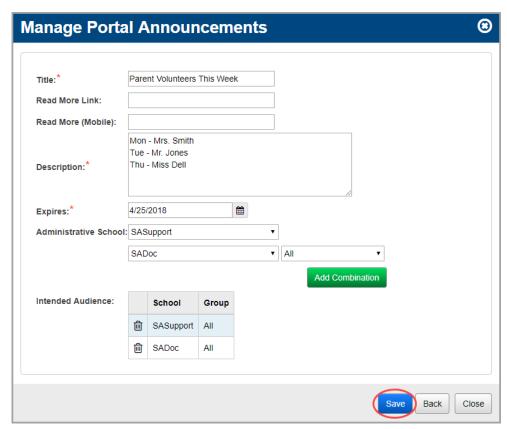

A confirmation message displays, and the updated announcement displays in the list.

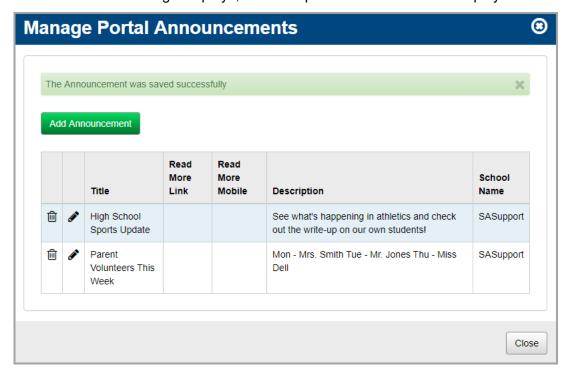

4. (Optional) To return to the **StudentInformation** screen, click **Close**.

The updated announcement displays in the **Announcements** area with New beside it.

Note: New displays for 3 days.

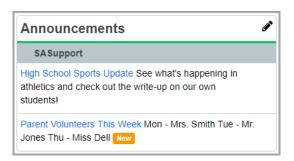

## **Delete Announcements**

1. In the **Announcements** area, click .

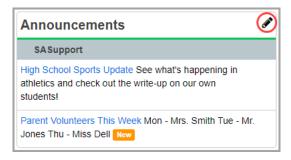

The Manage Portal Announcements window opens.

2. In the row of the announcement you want to delete, click  $\hat{\mathbf{m}}$ .

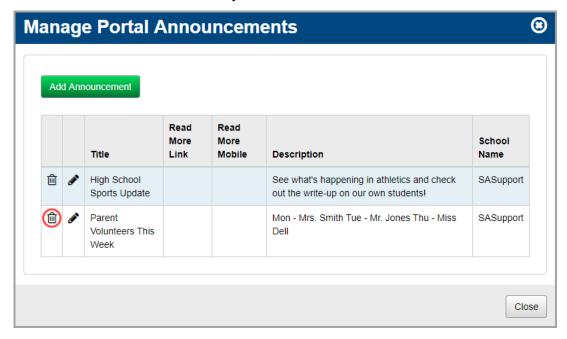

The following message displays:

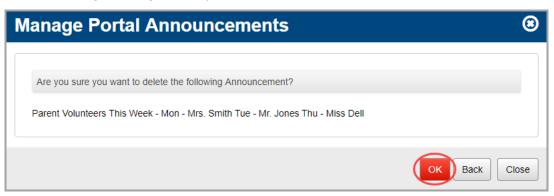

3. Click OK

A confirmation message displays, and the announcement no longer displays in the list.

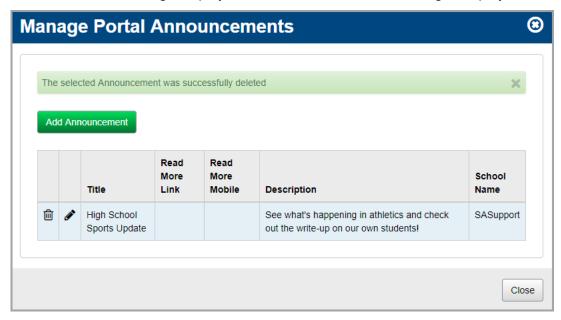

4. (Optional) To return to the **StudentInformation** screen, click **Close**.

The announcement no longer displays in the **Announcements** area.

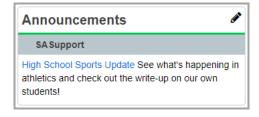

# **Manage Events**

In the **Upcoming Event** area, you can post information about scheduled events such as concerts, bake sales, meetings, and sporting events.

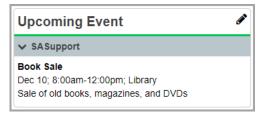

- To add an event, see "Add Events."
- To edit an event, see "Edit Events."
- To delete an event, see "Delete Events."

## **Add Events**

1. In the **Upcoming Event** area, click ...

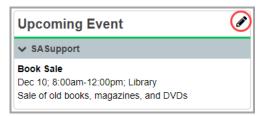

The Manage Portal Events window opens.

2. Click Add Event.

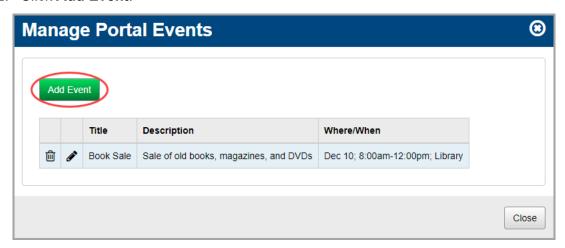

The add/edit version of the window displays.

- 3. In the **Title** field, enter a title for the event.
- In the **Description** field, enter any details related to the event. You can use plain text and/or HTML (Hypertext Markup Language) to display the event in different colors and sizes.

**Note:** A few helpful HTML tags are below. To learn more about HTML, go to: <a href="http://www.w3schools.com/html/default.asp">http://www.w3schools.com/html/default.asp</a>

| HTML Tag                                   | Purpose                  |
|--------------------------------------------|--------------------------|
| <h1>your text here</h1>                    | Heading1 – enlarges text |
| <br>br>                                    | Line break               |
| <hr/>                                      | Create horizontal line   |
| <pre><center>your text here</center></pre> | Center text              |
| <style="color:blue"></style="color:blue">  | Color                    |

- 5. In the Where/When field, enter the date, time, and/or location of the event.
- 6. In the **Expires** field, enter the date on which the event should stop displaying, or select a date from the calendar date picker. This field defaults to eight days from the current date.

- 7. In the **Administrative School** drop-down list, select which school building (or district) should have administrative rights to maintain and update the event. Then, select which school and user group can view the event, or select the whole district and all groups.
- 8. Click Add Combination.

The school/group combination displays in the **Intended Audience** table.

- 9. (Optional) To add another school/user group combination, repeat step 7 through step 8.
- 10. Click Save. Or, to continue adding events, click Save and New.

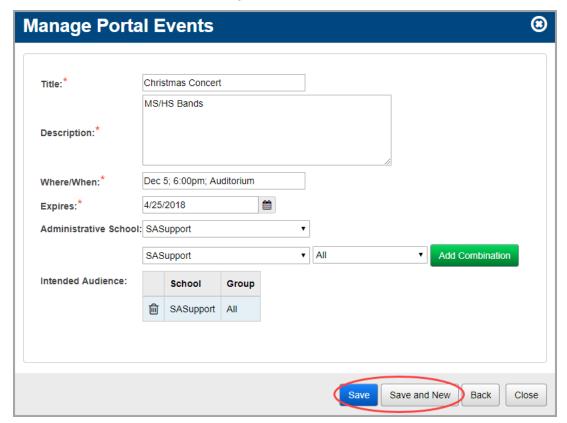

A confirmation message displays, and the new event displays in the list.

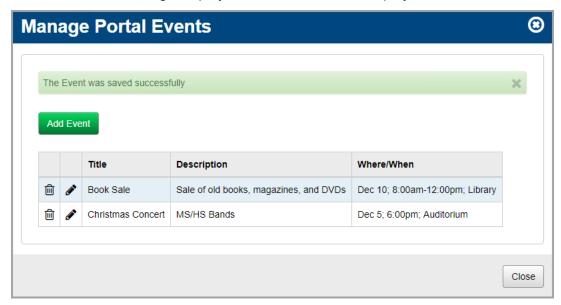

11. (Optional) To return to the **StudentInformation** screen, click **Close**.

The event displays in the **Upcoming Events** area with New beside it. Events display sorted by administrative school and then by expiration date.

Note: New displays for 3 days.

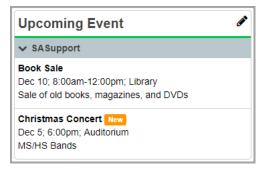

### **Edit Events**

1. In the **Upcoming Event** area, click ...

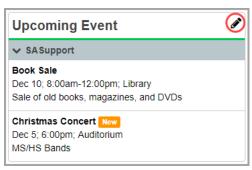

The Manage Portal Events window opens.

2. In the row of the event you want to edit, click ...

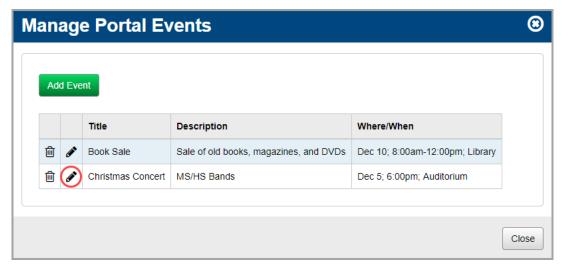

The add/edit version of the window displays.

3. Make any desired changes, and then click Save.

Note: For more information about the fields on this screen, see "Add Events."

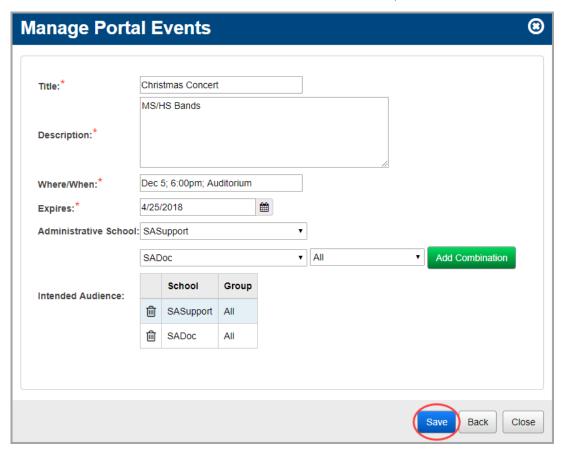

A confirmation message displays, and the updated event displays in the list.

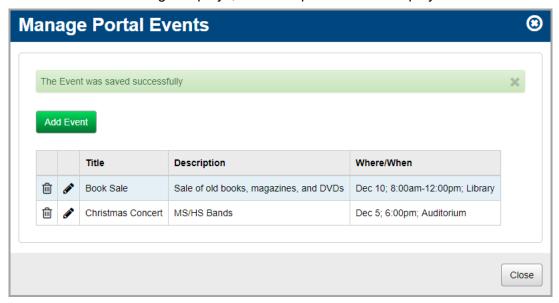

4. (Optional) To return to the **StudentInformation** screen, click **Close**.

The updated event displays in the **Upcoming Event** area with New beside it.

Note: New displays for 3 days.

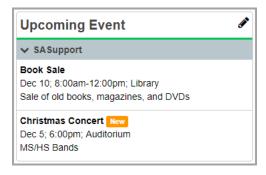

## **Delete Events**

1. In the **Upcoming Event** area, click .

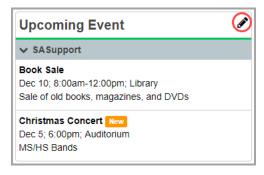

The Manage Portal Events window opens.

2. In the row of the event you want to delete, click 🛍.

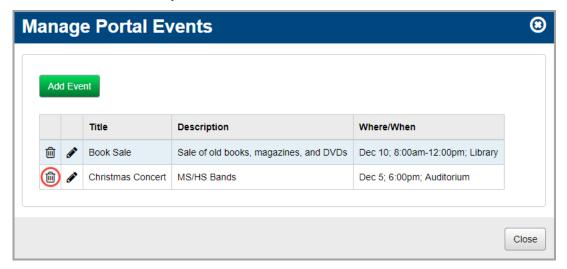

The following message displays:

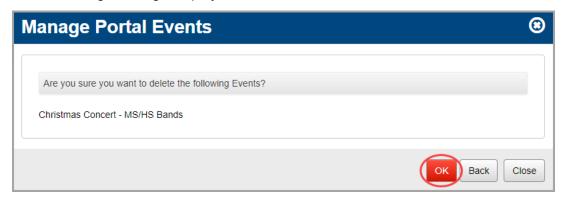

3. Click OK.

A confirmation message displays, and the event no longer displays in the list.

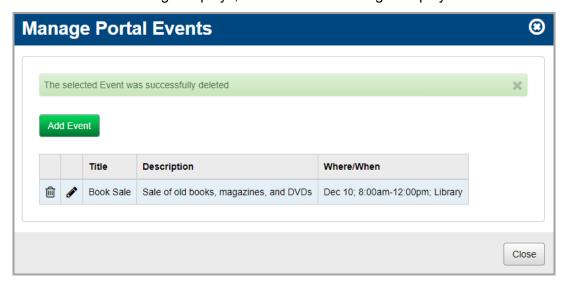

4. (Optional) To return to the **StudentInformation** screen, click **Close**.

The event no longer displays in the **Upcoming Event** area.

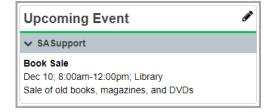